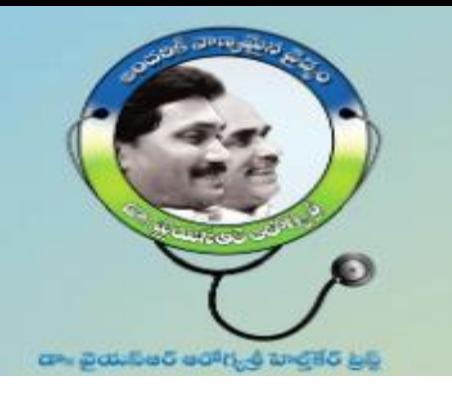

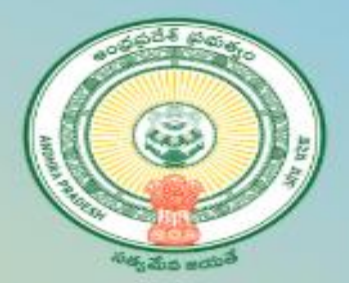

# Dr YSR Aarogyasri Health Cards

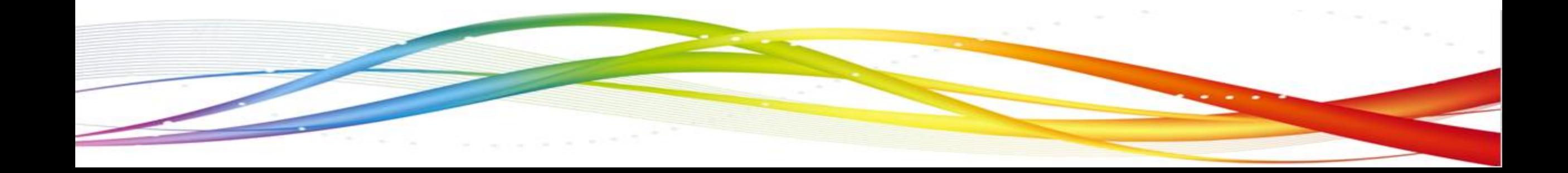

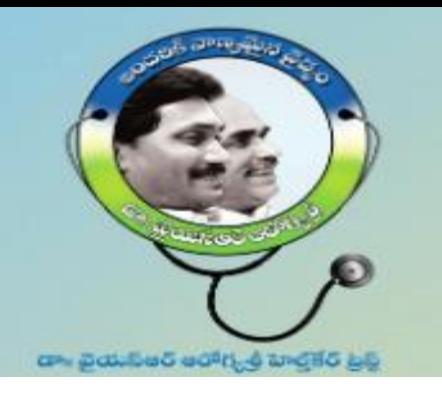

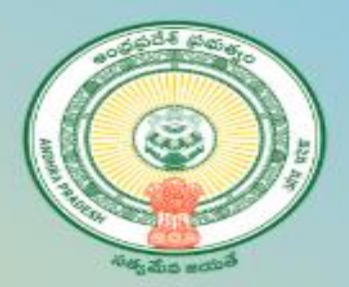

# This session deals:

- 1. [New application Registration](#page-4-0)
- 2. Member Addition, Deletion and Modify.
- 3. Check status of the Request / Health Card
- 4. Photo Re Upload from DA/WHS logins
- 5. Digital health Card Print
- 6. Acknowledgement against Printed Health cards received by DA/WHS
- 7. Support Team details

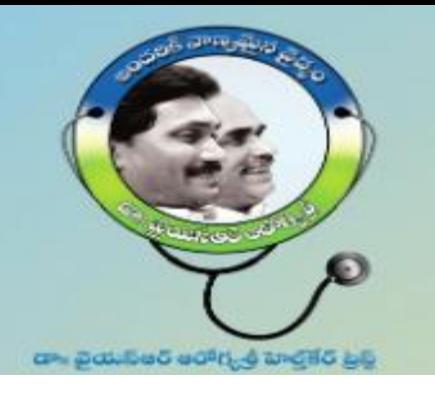

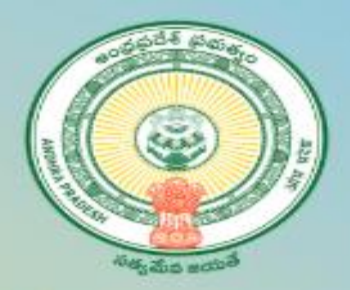

# Eligible Criteria for all Households as per G.O.Rt.No.628 dt:15.11.2019

- 1. All Rice Card Holders are eligible.
- 2. Families which are eligible for YSR Pension Kanuka Card and Jagananna Vidya and Vasathi Deevena Card are also eligible.

# **3. Land owners holding:**

- a. Less than 12.00 Acres of wet land
- b. Less than 35.00 Acres of dry land
- c. Total less than 35.00 Acres (Wet & Dry)
- **4. Annual income of the Households:** 
	- a. All households whose annual income is less than or up to Rs.5.00 Lakhs (Salary certificate evidence)
	- b. Income Tax Payers: Families who are filing Income Tax Returns for annual income up to Rs.5.00 Lakhs are eligible (Income Tax Return evidence).

**5. Employees:** Any employee, other than permanent Government employee/ pensioner, whose annual income is less than or upto Rs.5.00 Lakhs is eligible. It includes outsourcing, Contract, Part time employees, Sanitary workers, Honorarium based employees

working in Government sector and employees of Private sector.

- 6. **Municipal Property Tax Payers**: All households paying Municipal Property Tax for the area less than 3000 SFT (334 Sq. Yds)
- 7. **Personal Vehicle:** Families/Households not having more than one personal car.

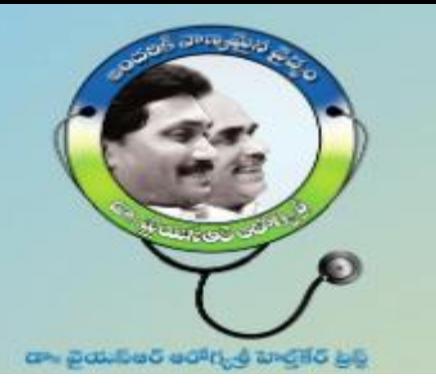

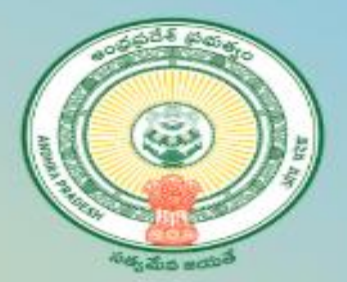

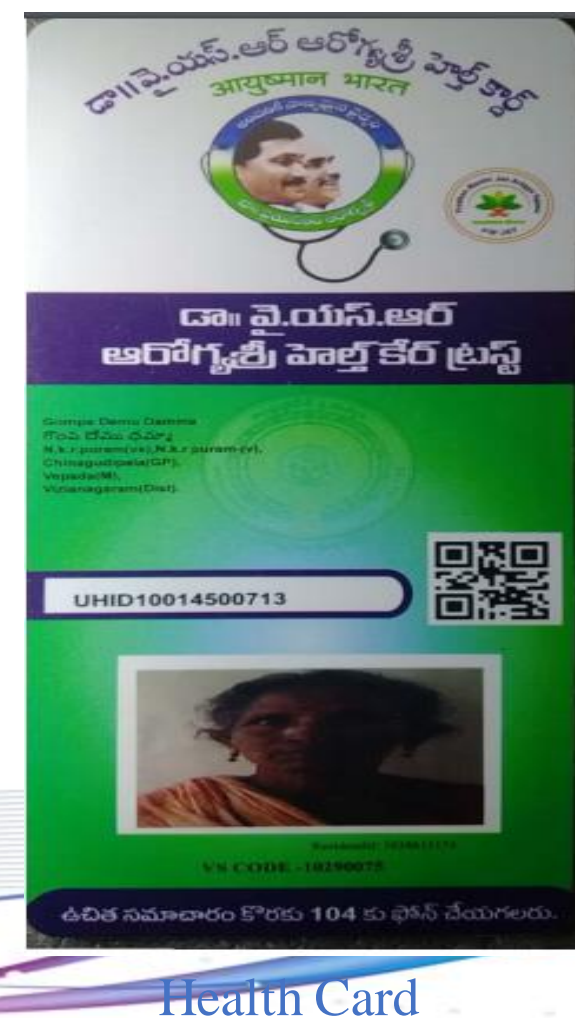

# Service Name: New Aarogyasri Health Card

# Department Name : Dr YSR Aarogyasri Health Care Trust

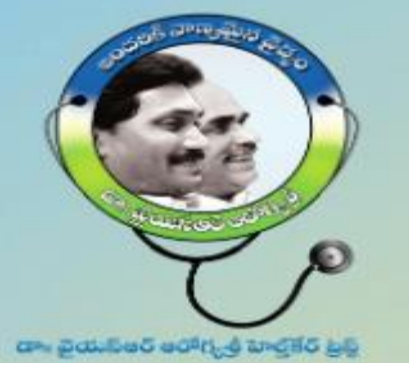

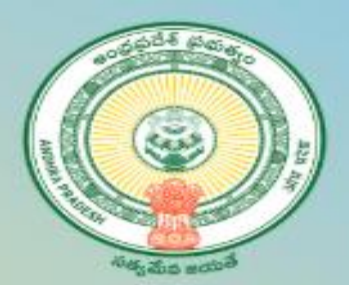

# **New Application Enrollment:**

# **Login to Grama Ward Sachivalayam portal**

- 1. Open an Internet Browser (Google Chrome)
- 2. Enter the following URL **https://gramawardsachivalayam.ap.gov.in/GSW S/Home/Main**
- 3. Once the above portal is opened, from the righthand side corner, click on LOGIN
- 4. Login screen will be displayed as shown:
- 5. Enter Username, Password and Captcha value
- <span id="page-4-0"></span>6. Click on Login Now

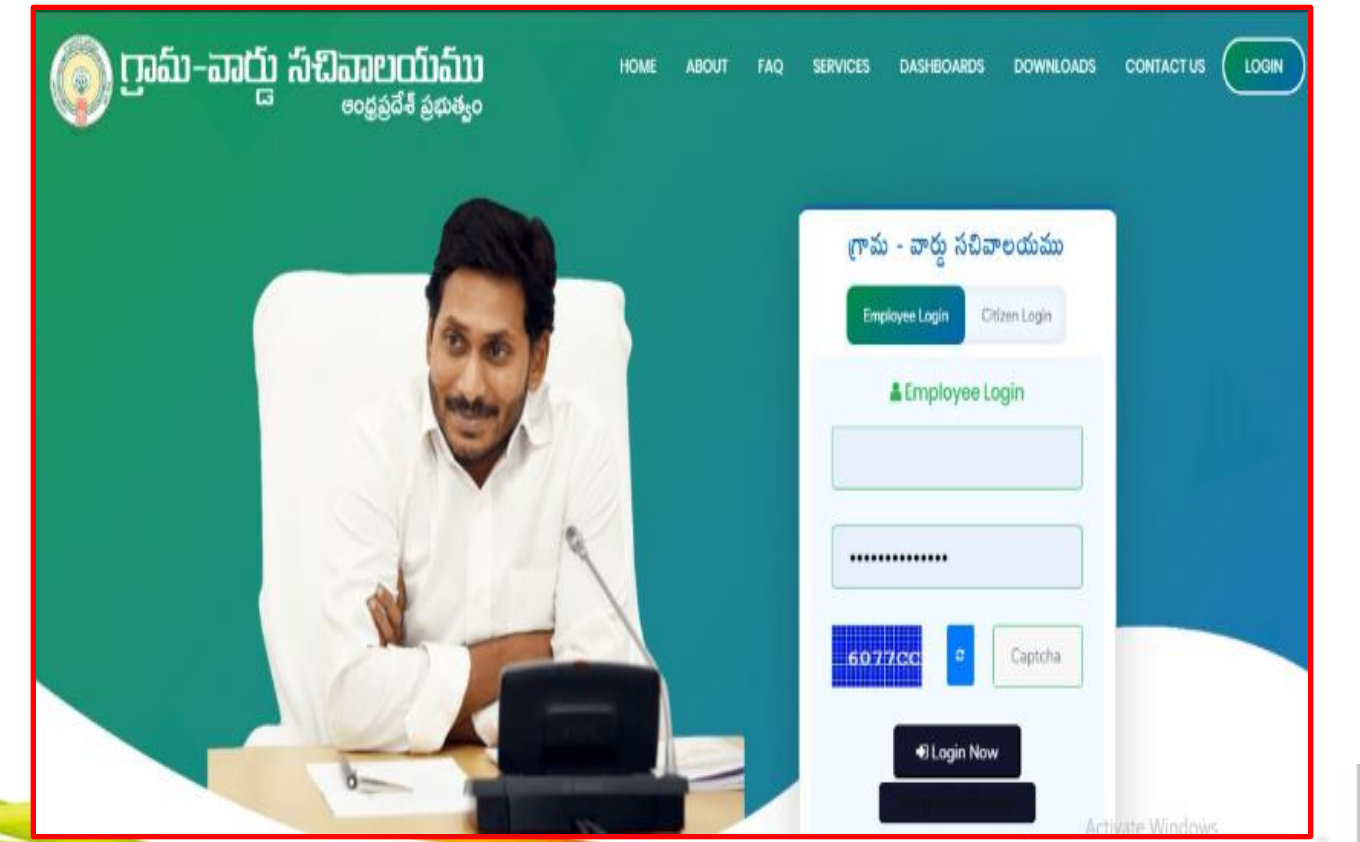

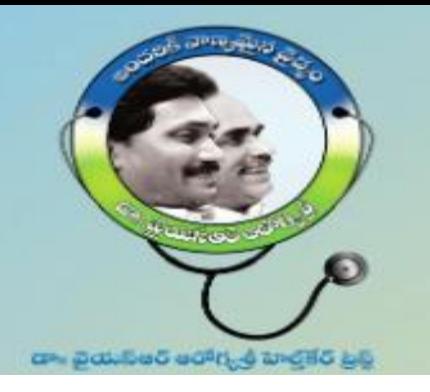

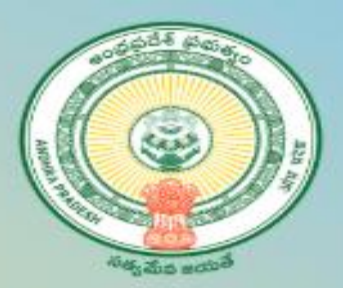

# **Navigating to Aarogyasri application**

- 1. Once you login to Grama Ward Sachivalayam portal, navigate towards the end of the page
- 2. On the righthand side of the page, you will notice

"Aarogyasri Card Registration"

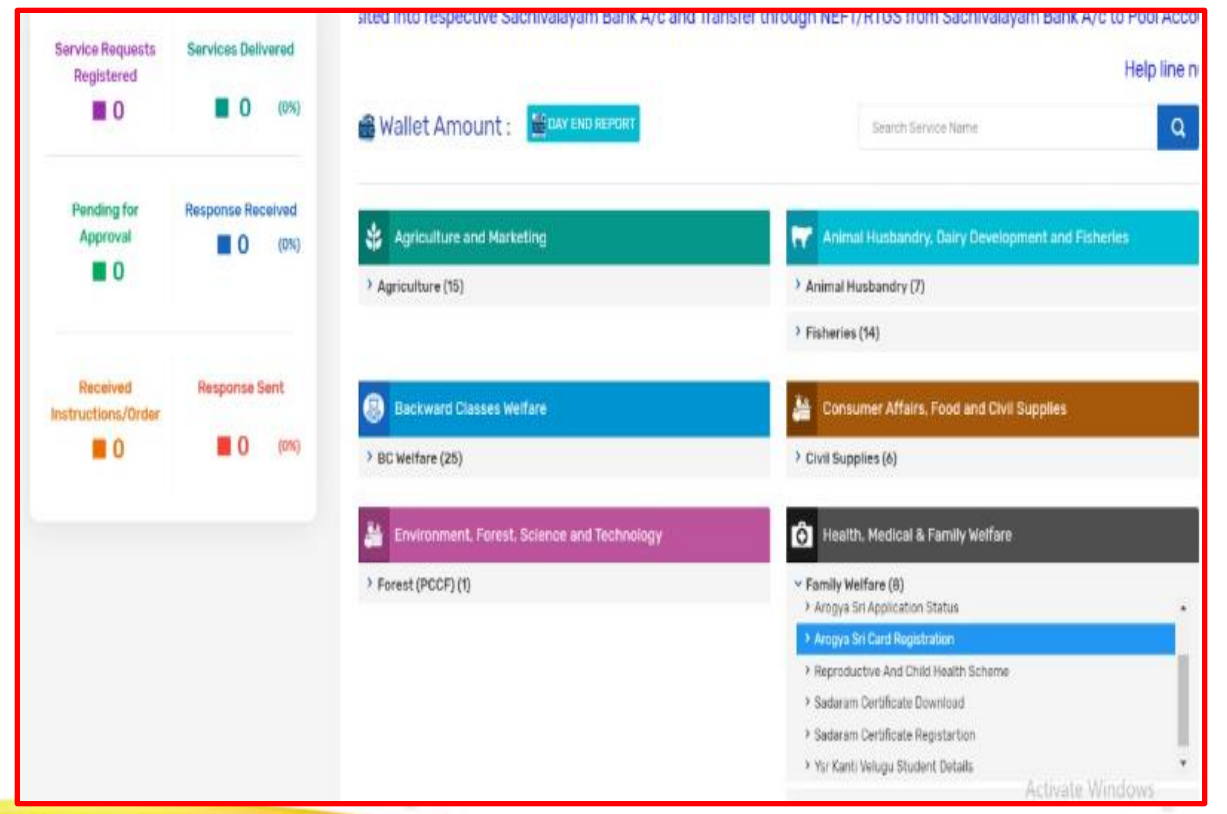

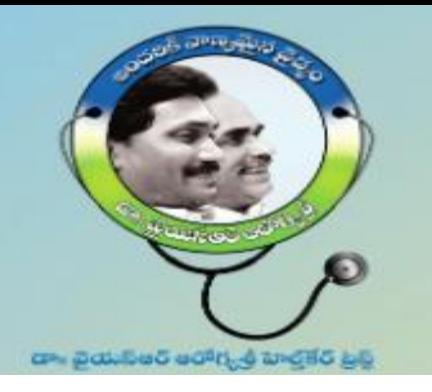

Mobile

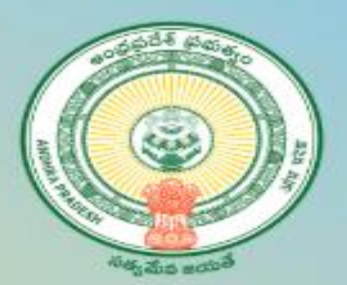

# **Providing Beneficiary information**

- 1. On Clicking on "New Application", a popup window will be shown→
- 2. Enter Beneficiary Name: Enter Applicant Name
- 3. Enter Beneficiary Mobile Number: Enter Applicant Mobile Number
- 4. Enter Beneficiary Aadhaar Number: Enter Applicant Aadhaar Number & click on Submit.
- 5. After Submit details Application form displays.

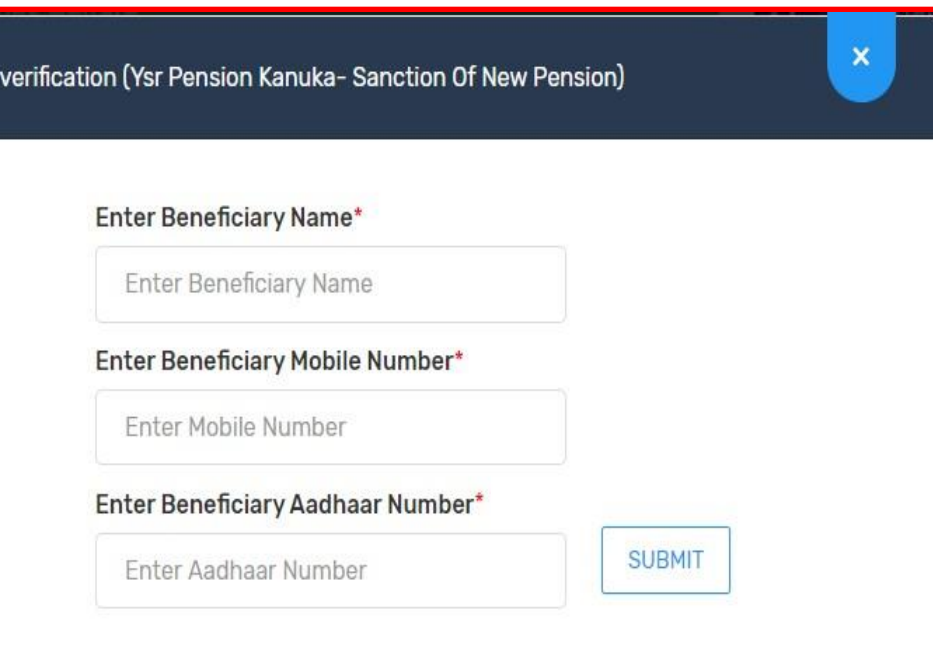

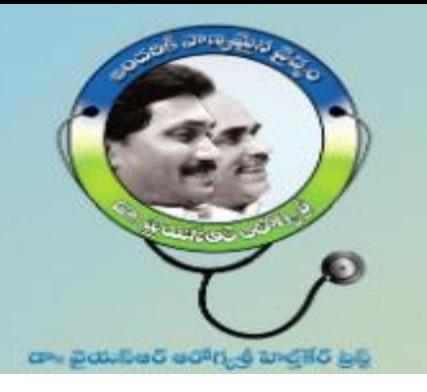

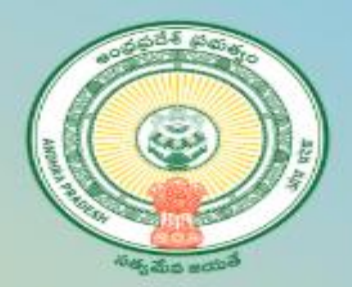

# **Filling the Application form**

- 1. Once the application form is opened, follow the Steps below to fill the application form
- 2. Select Volunteer Name and Application Entry date
- 3. Select "No" for any rice card/Jagan anna vidya deevena/Jagan anna VasatiDeevena/Jagan anna Pension kanuka,
- 4. Enter AADHAAR number of applicant/Beneficiary
- 5. Click on get details

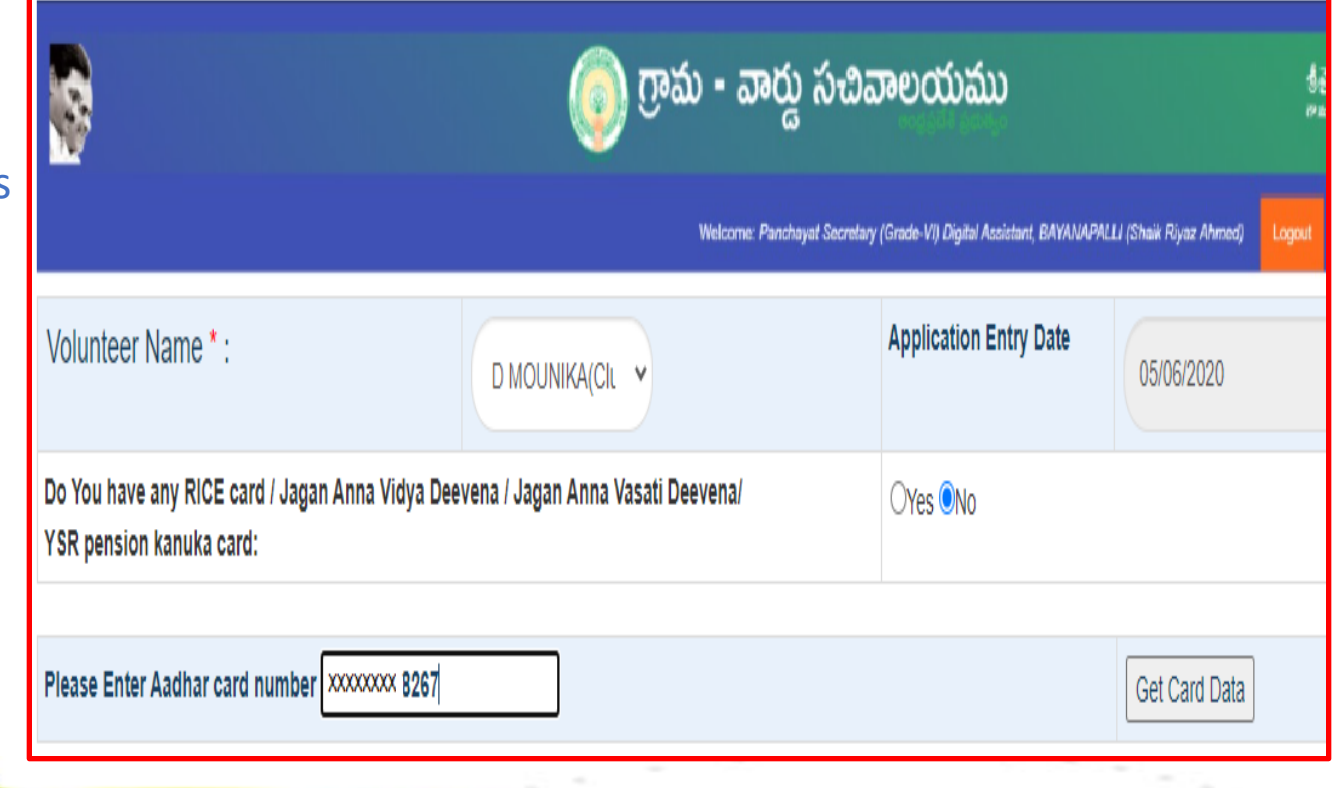

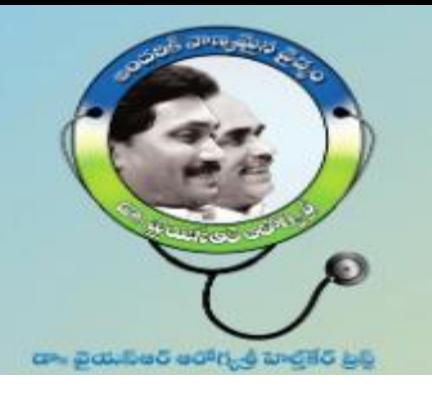

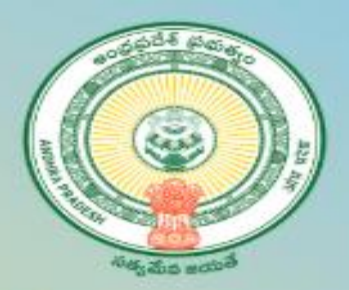

# **Verify the Beneficiary information**

- 1. Verify the family member details and modify if any change need.
- 2. Upload the family photo of concerned.

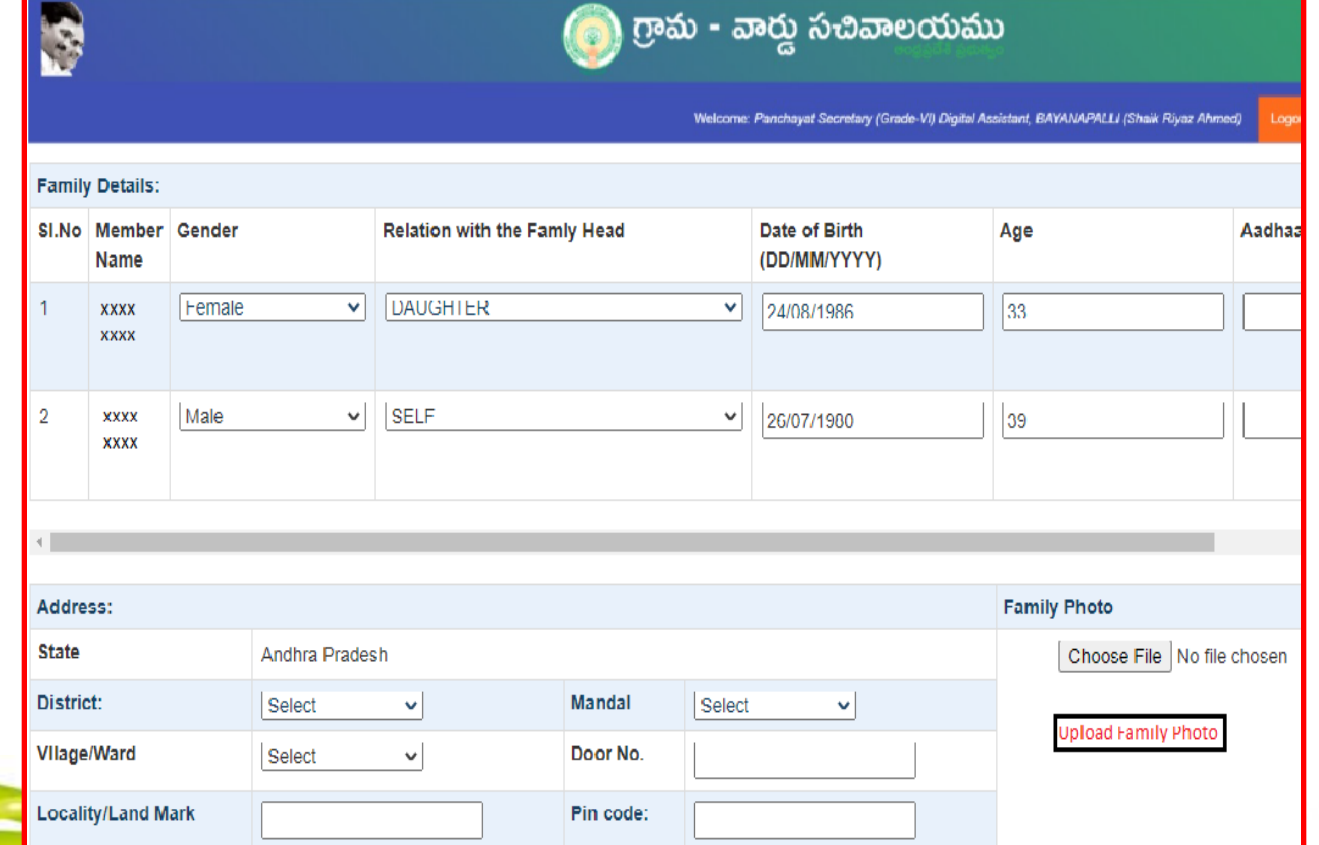

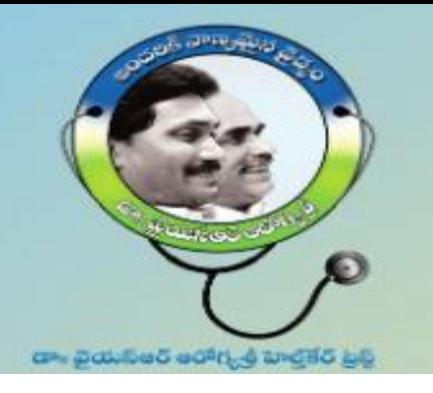

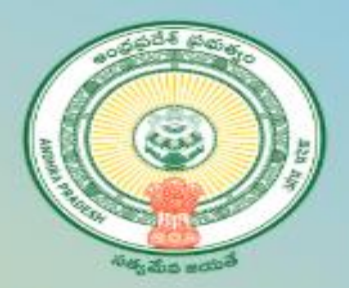

# **Verify the details 5 step information**

- 1. Step 1: Employment Details.
- 2. Step 2 : Family Income details.
- 3. Step 3 : Details of the Land Holding of the family.
- 4. Step 4 : Property TAX details
- 5. Step 5: No. of cars owned by Family.

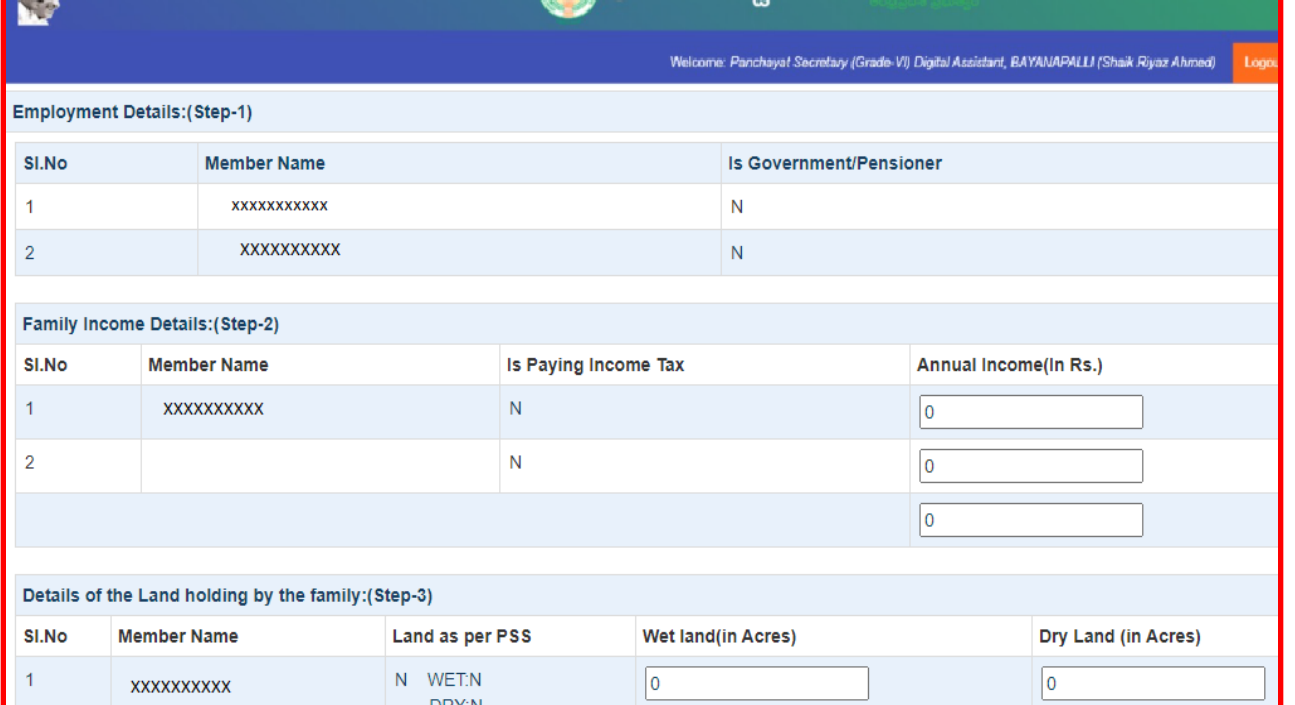

ි) గ్రామ - వారు సచివాలయము

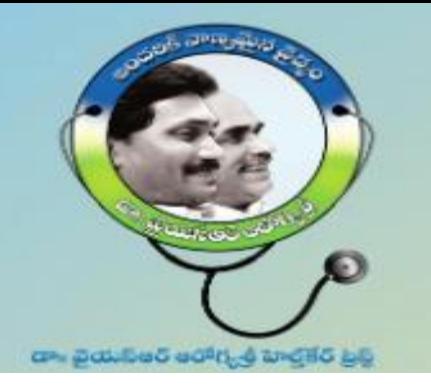

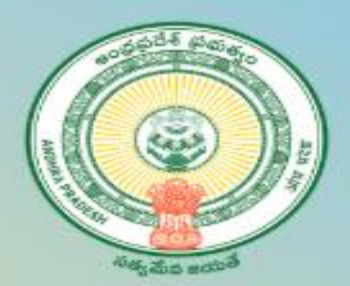

# **Submission of Application form:**

- **1. Select the check box of Declaration.**
- 2. Click on "Submit data" for final submission of the New application form.
- 3. A request number has been generated for future communication purpose.
- 4. Note: If any deviation found, the application will be considered as Ineligible.

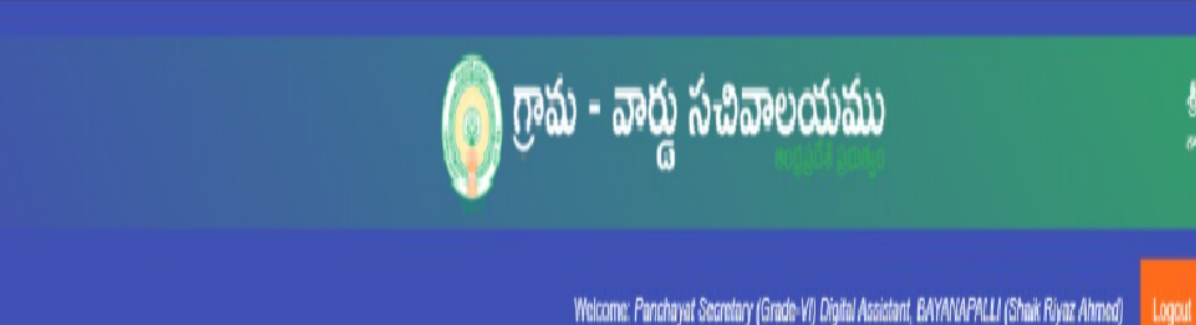

#### **DECLARATION:**

The above information is true to the best of my knowledge. I agree to share my Aadhaar details of self and familywith Government of Andhra Pradesh. I am aware that of wrong information will entail any disciplinaryaction against me.

**Submit Data** 

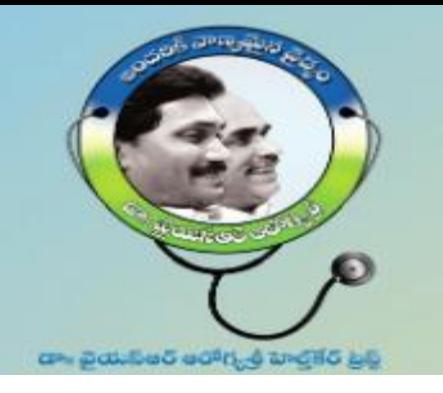

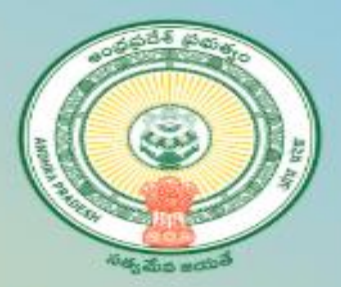

# **Sub SLAs for New Health Card**

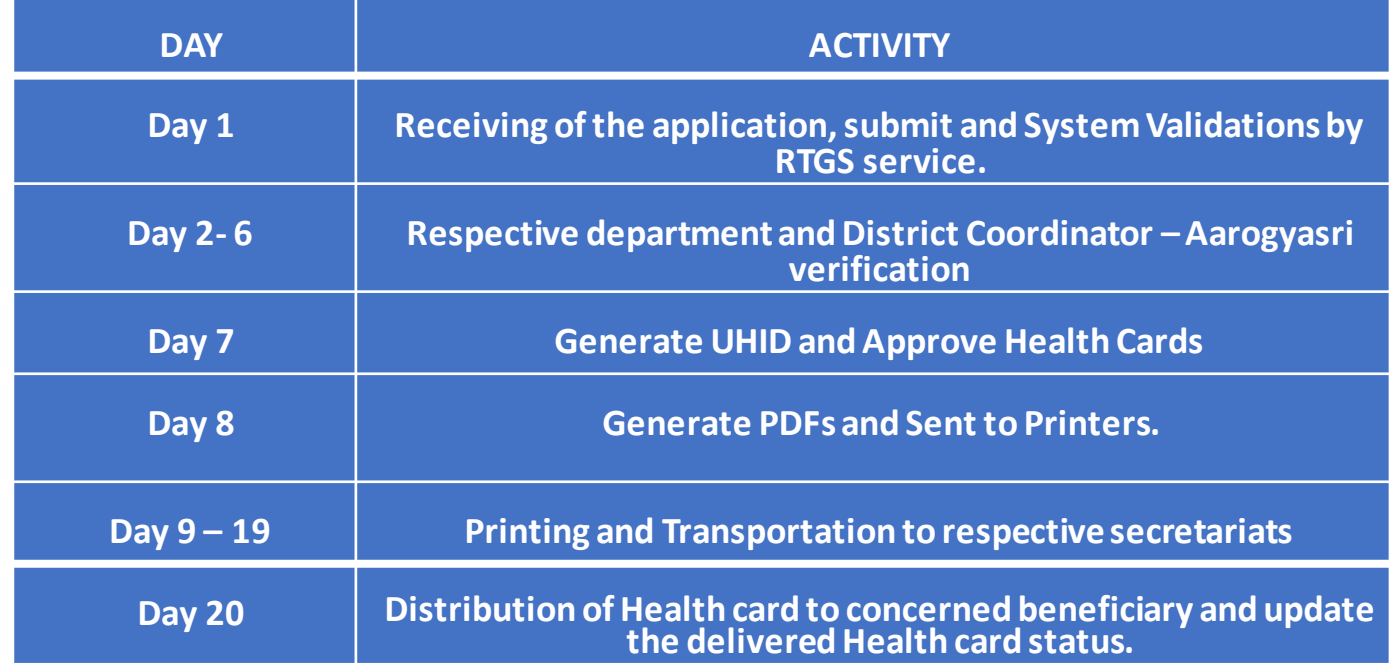

**Note:** A temporary Digital Health card will be generated and made available to take print after health card approval i.e from day 7.

**Note:** The entire process for issuing of new Health Card shall be completed in a period of 20 days.

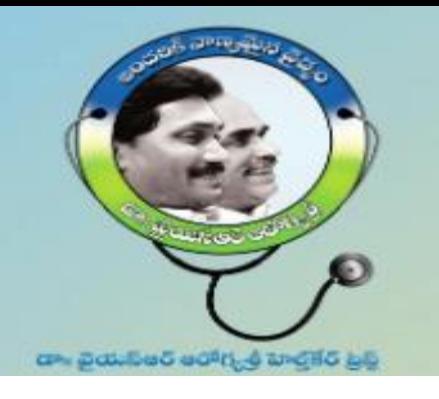

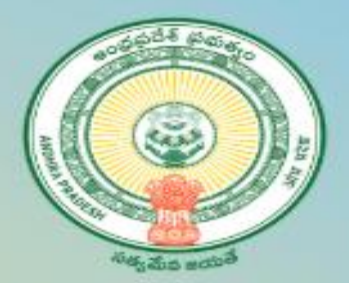

# **2. Member Addition, Delete and Modify**

Step 1: Open the Web URL of Navasakamportal (navasakam.ap.gov.in) . The same option will be provided in GSWS portal shortly..

Step 2 : Download the application form for New Health card, Add member details, Delete and Edit member details as per the screenshot shown below.

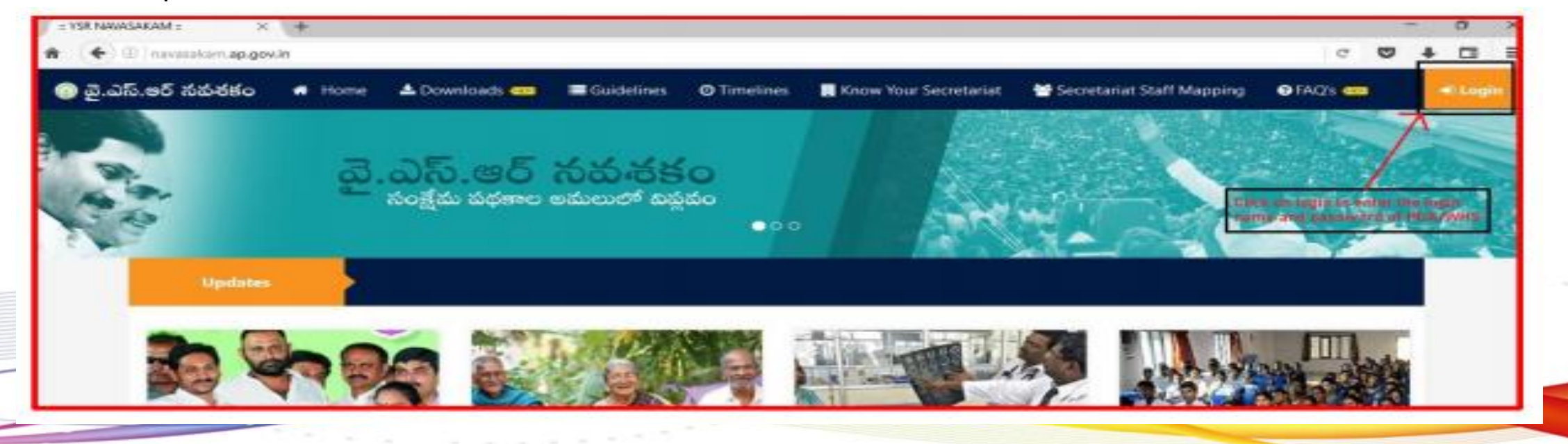

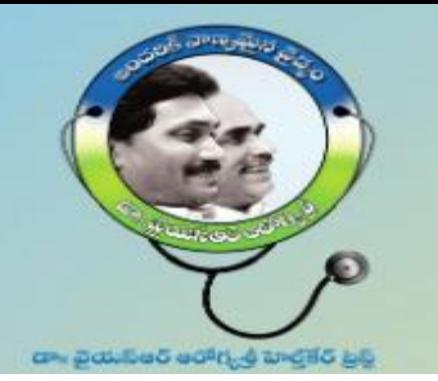

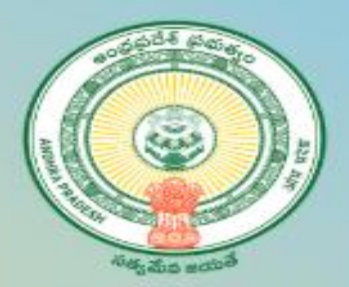

#### Click on online application form for Add/Edit/Delete member as shown in the screenshot 1.

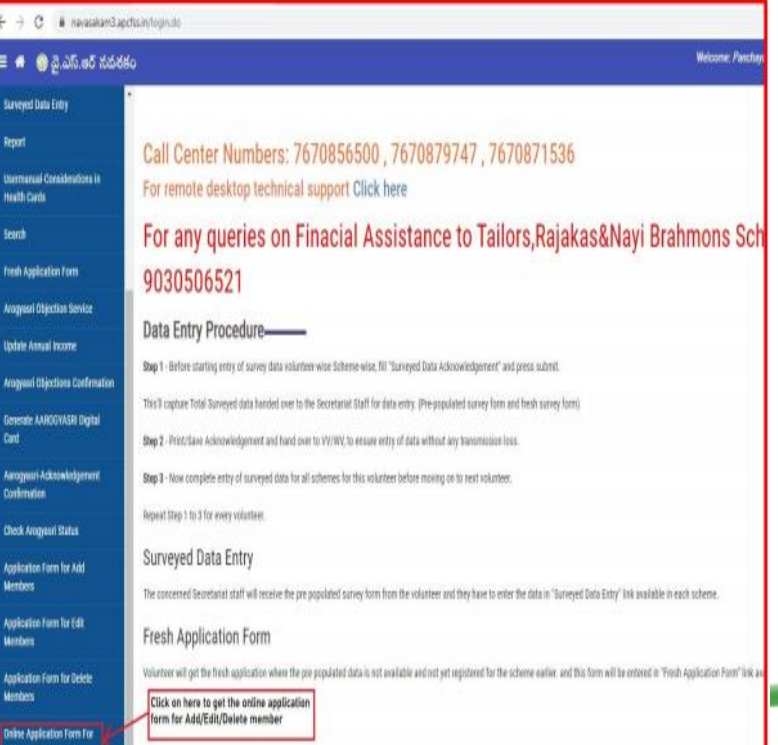

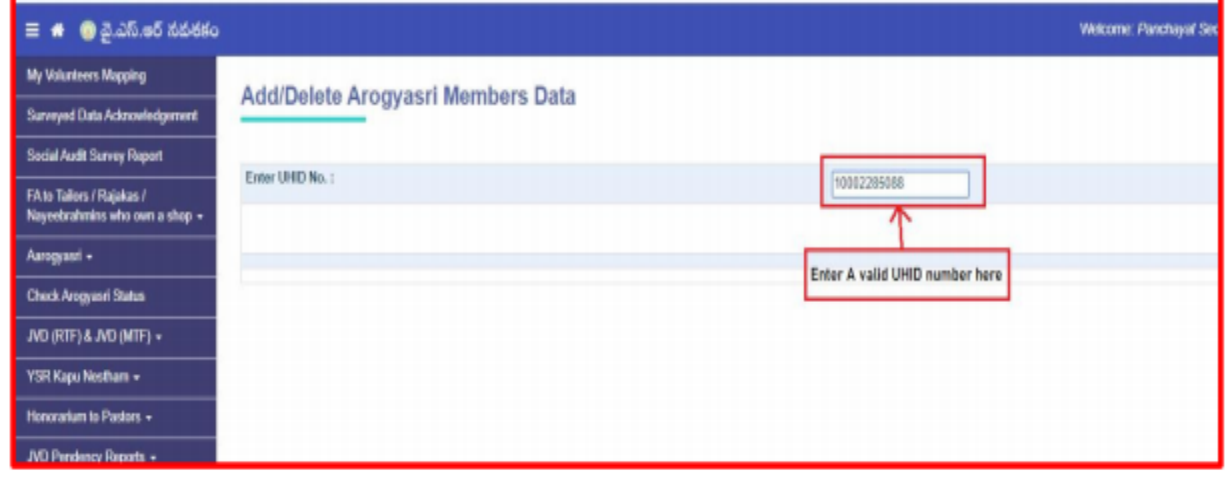

#### Screenshot 2

Enter the valid UHID and click on "Get Data" to fetch the details of the family members as shown in the screenshot 2.

Screenshot 1

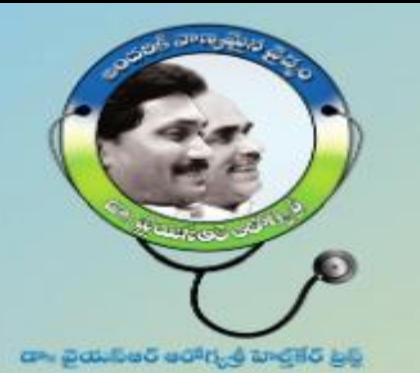

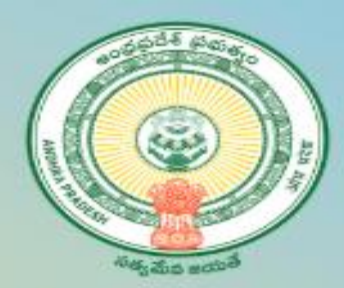

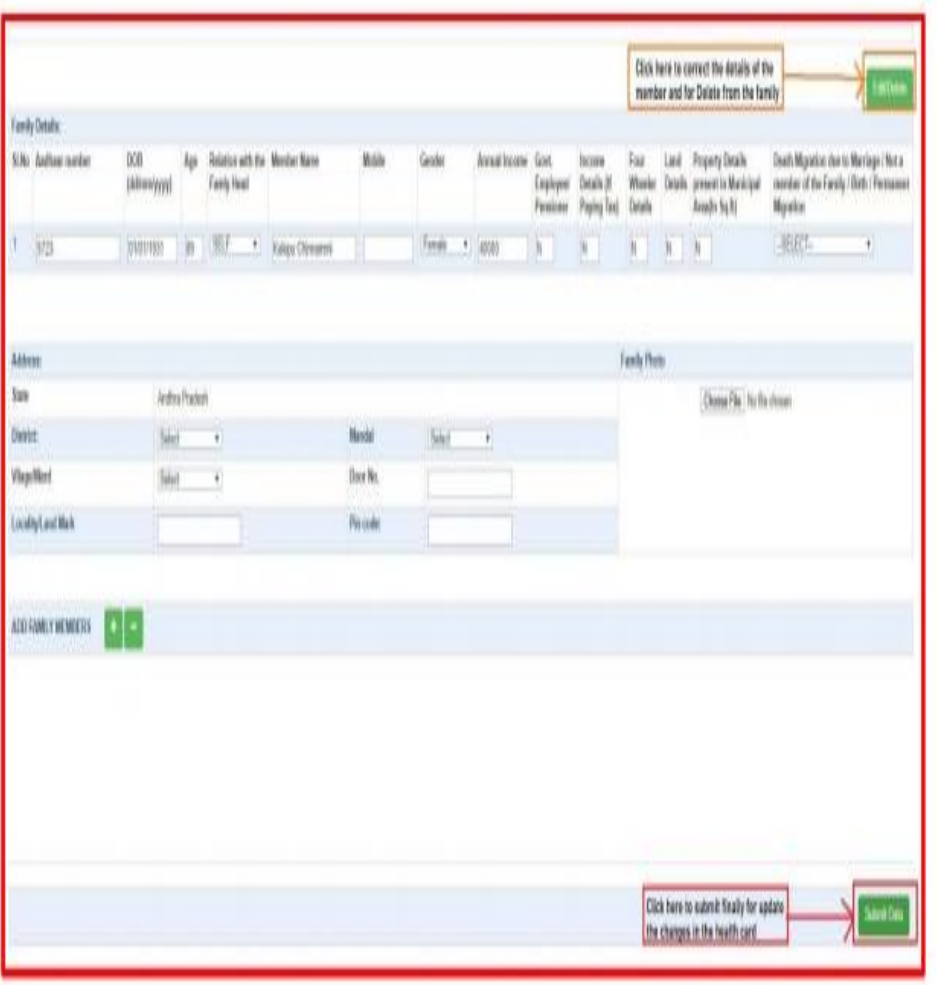

- You will get the details of the family as per exists in the Household survey in GSWS.
- **Delete Member:** Please click on the Edit/Delete link as shown and select the appropriate reason for delete "1. Death 2. Not a family Member 3. Permanent Migration and 4. Migration due to marriage.
- **Modify member:** Please click on the Edit/Delete link as shown and select the appropriate reason for Modify "Age, Gender, Mobile Number, Relationship with head of the family and Address"
- **Add member details:** click on "+" and click on "-" for deleting the excess rows as shown in the screenshot below. Enter the aadhar number of the respective member and wait for 2 seconds for getting the details along with 5 step values (Aadhaar number is not mandatory for member below 5 yrs)

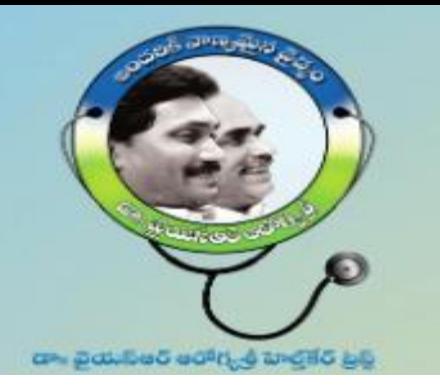

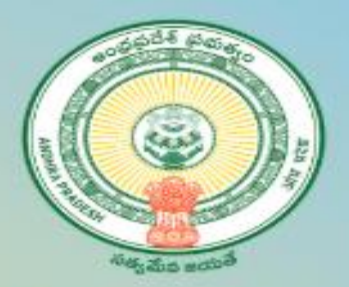

# **3. Check Request status or Health Card Status**

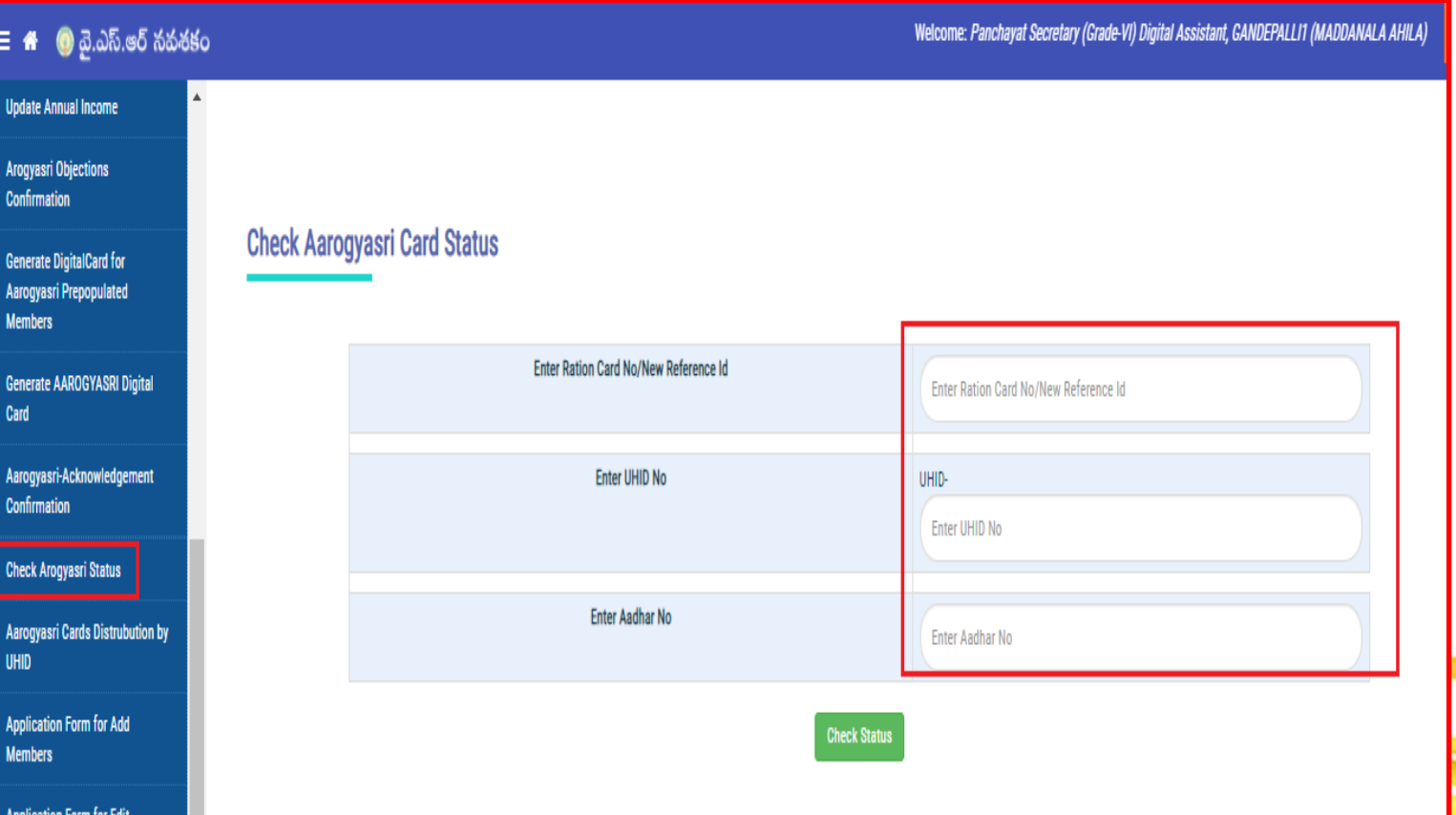

- 1. Open the Web URL of Navasakam portal (navasakam.ap.gov.in)
- 2. Click on the service link "Check Aarogyasri Status" as shown in the screenshot.
- 3. Click on "Check Status" by sumitting either Old rataion card/Request No or UHID or Any Aadhar No. of the family

member.

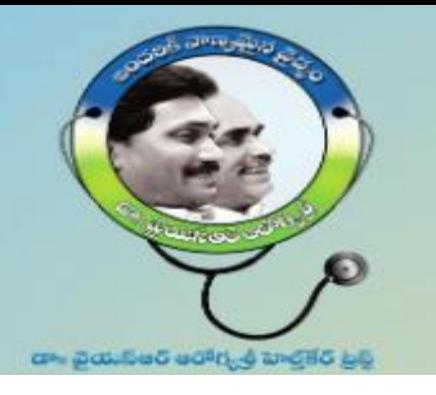

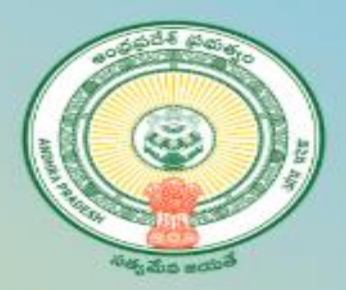

# **4.** Photo Re – Upload from DA/WHS Logins

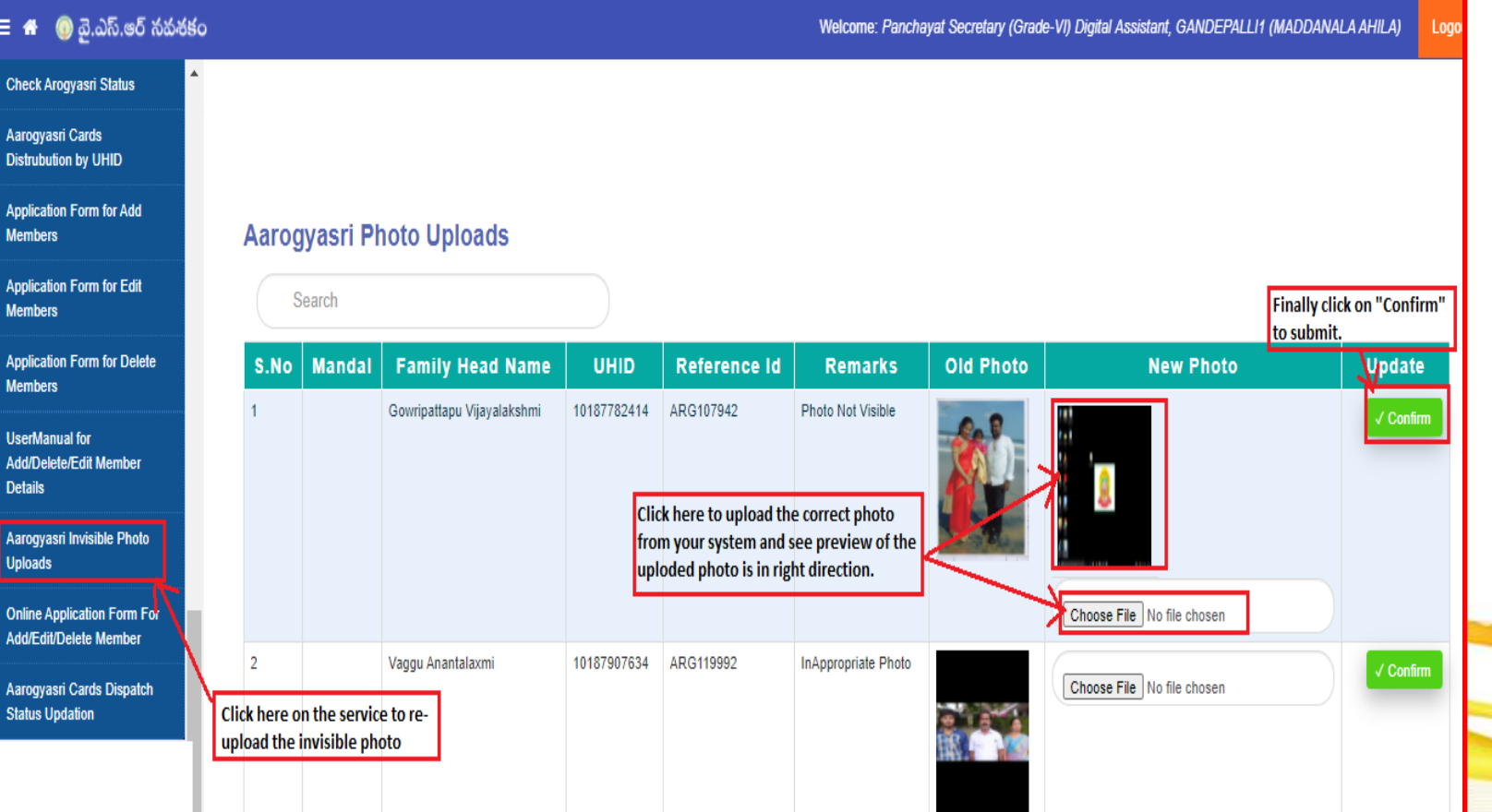

To update the pending / Reverted back worklists at your logins to Re-Upload photos.

1. Click 1<sup>st</sup> on the service link "Aarogyasri Invisible Photos Uploads"

2. Then you will get the list of pending worklists in your respective login.

3. 2<sup>nd</sup> click on "Choose File" to upload the correct photo, which was already saved in your system.

4. Verify the preview of the uploaded photo.

5. Finally click on "Confirm" to submit the uploaded correct photo.

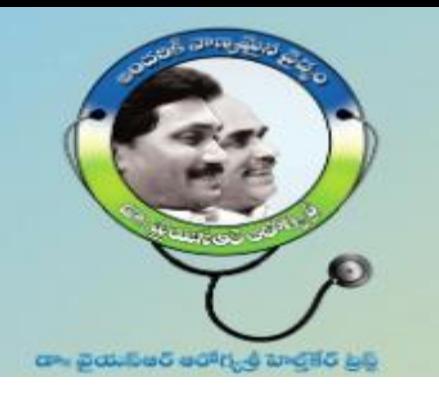

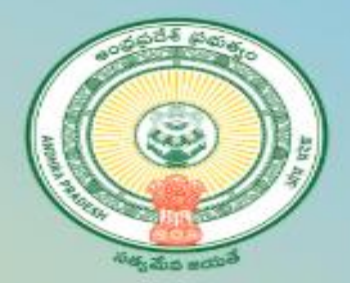

# **5. Download Digital health Card for Pre-Populated**

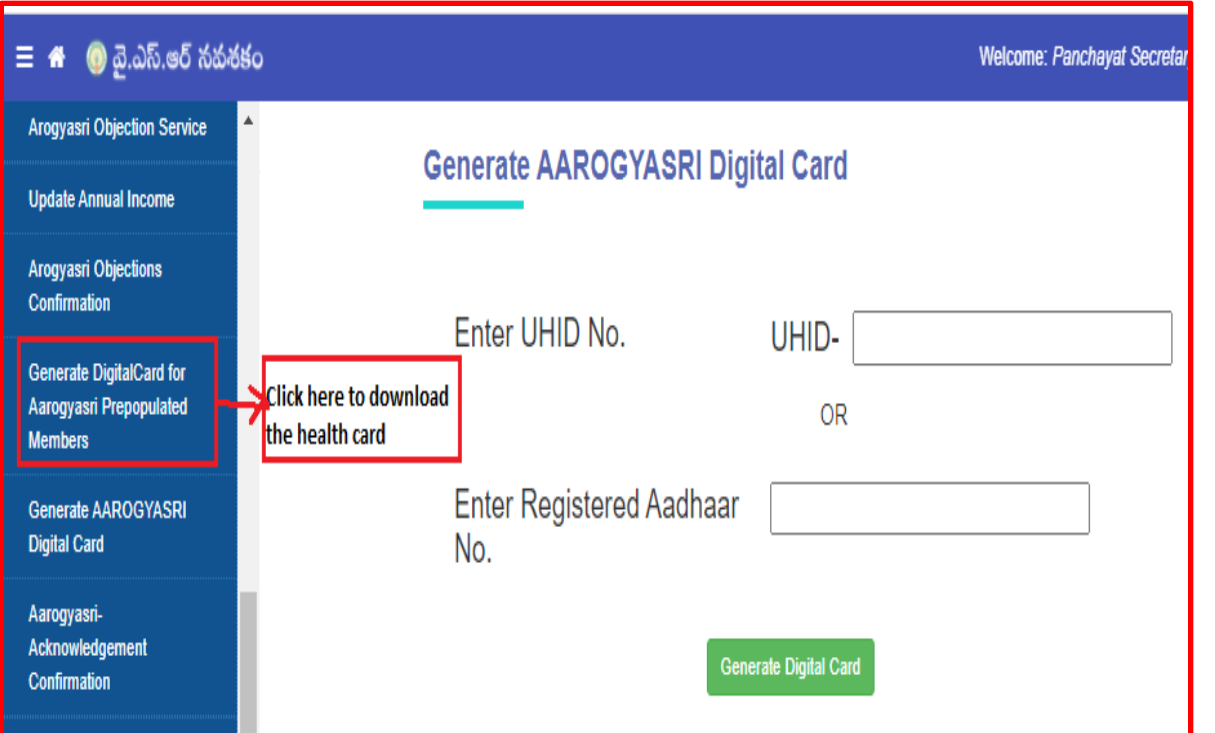

Click on the service link "Generate Digital health card for aarogyasri Prepopulated" and click on "Generate Digital Card" by submitting UHID or Any one Aadhar no. of the family member

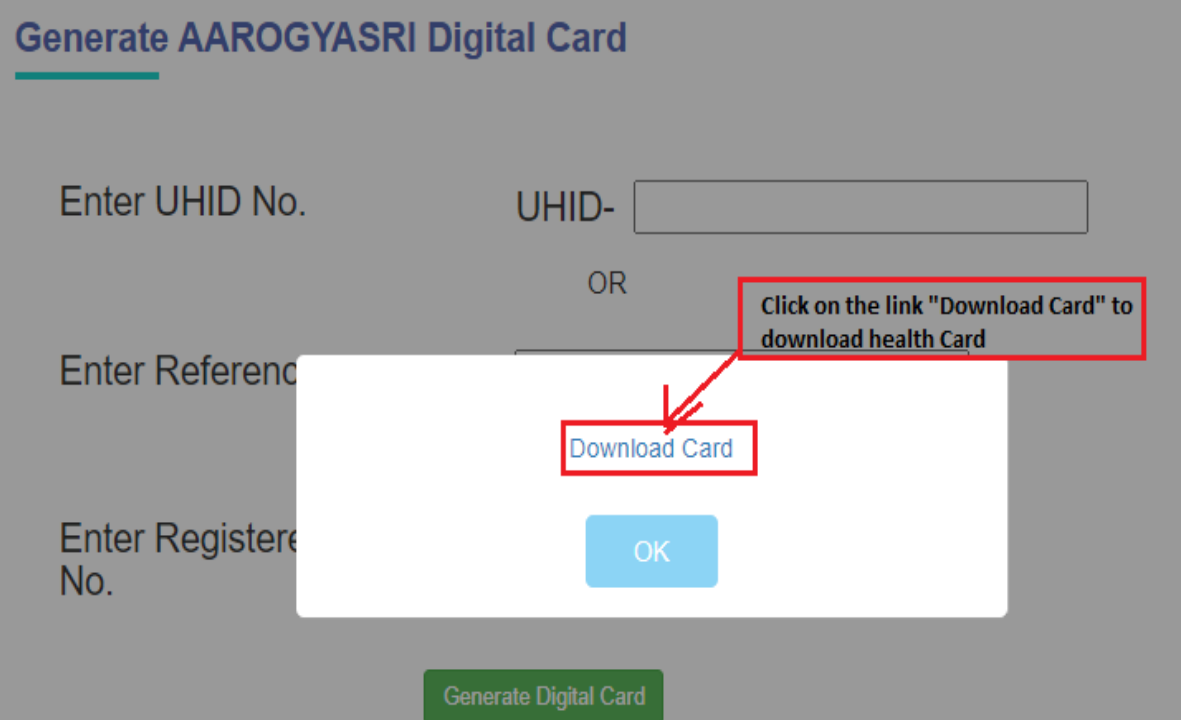

Click on the link "Download Card" to Download health and take a print and handed overto beneficiary.

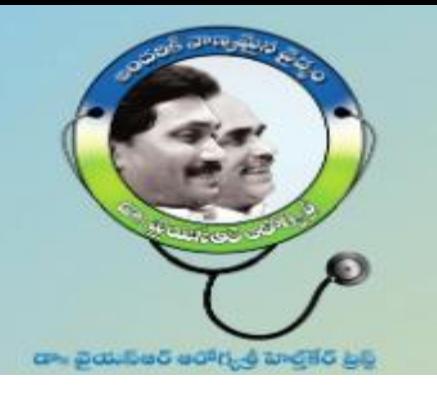

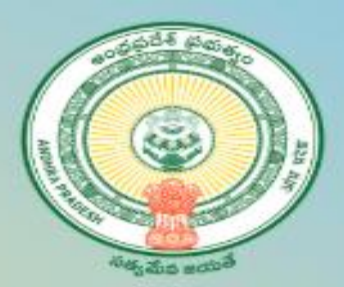

# **Health Delivery status Acknowledgement by DA/WHS**

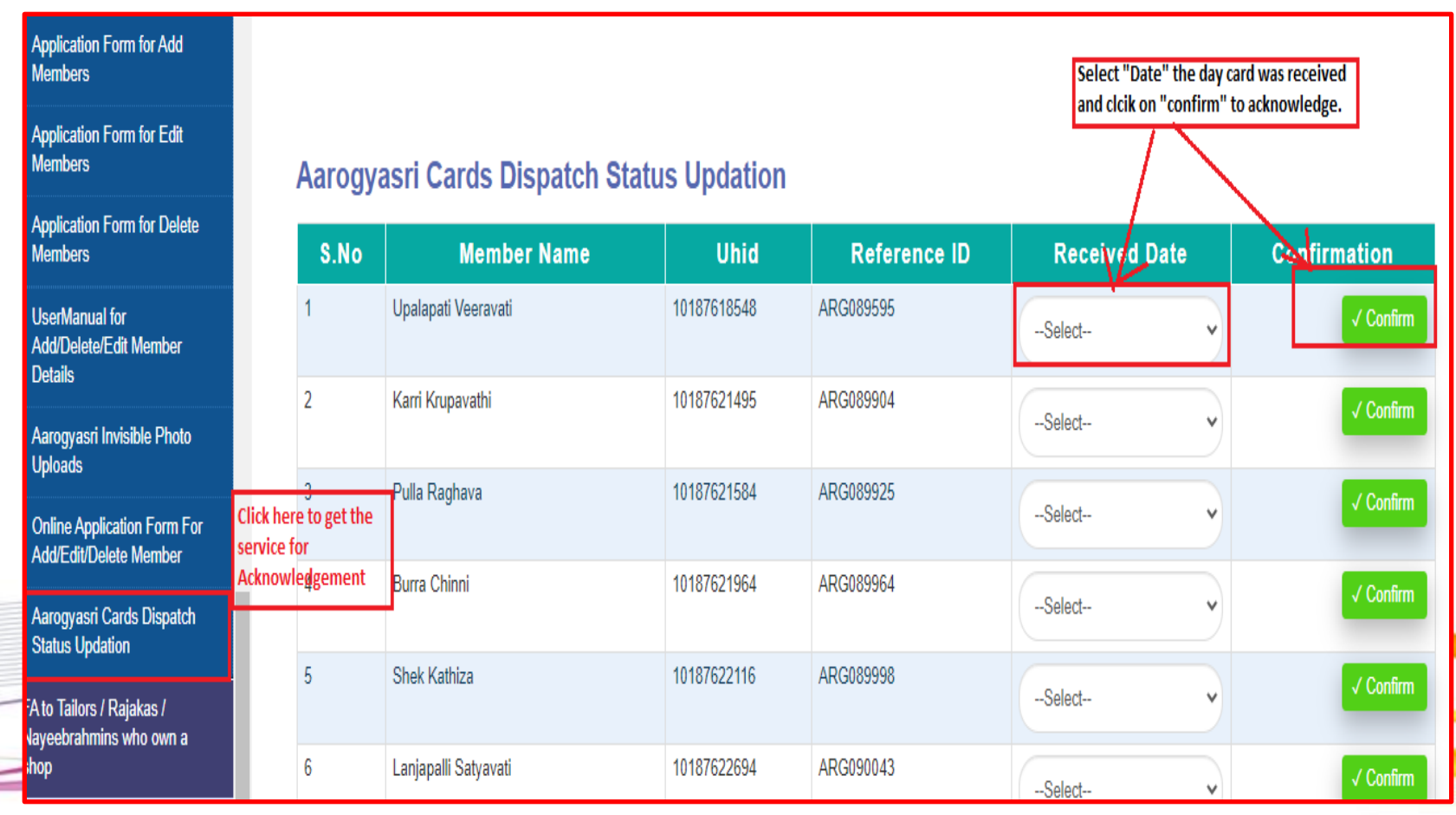

Click on the service link as shown in the screen then you will get the list of cards which were already delivered then select the "Date" and click on the "Confirm" button to acknowledge.

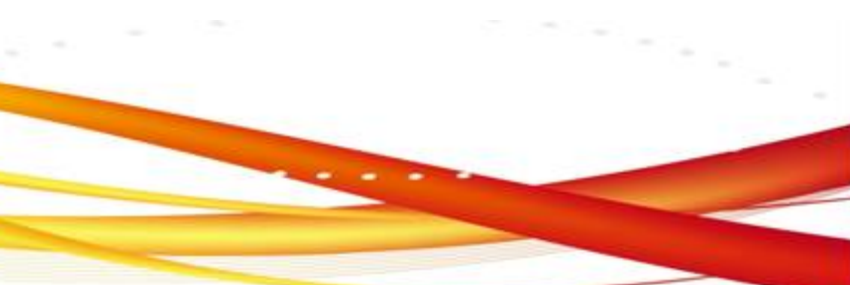

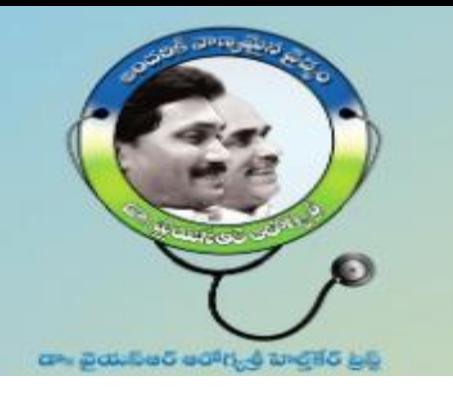

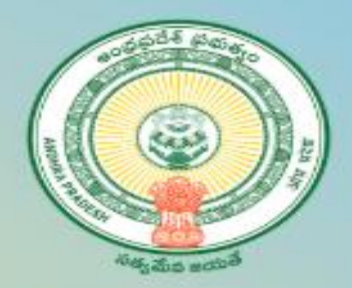

# *Support Team*

# *For any queries on Dr YSR Aarogyasri Health Card ?*

*Contact : aarogyasrihealthcards@ysraarogyasri.ap.gov.in*

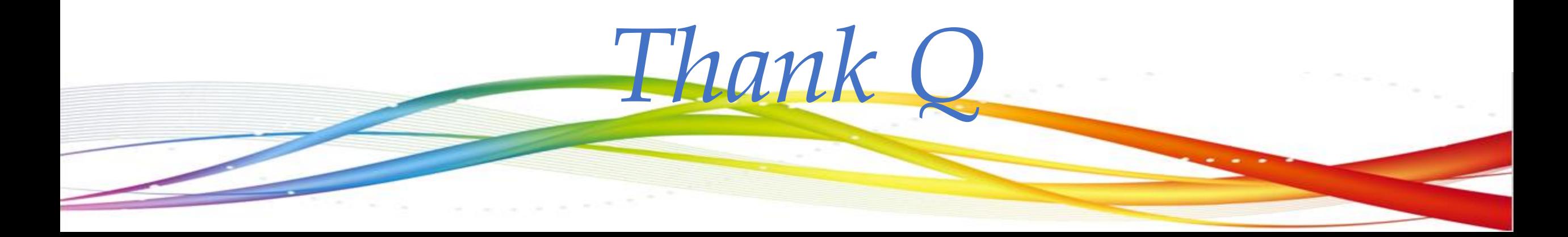